## **Accessing Your Email from a Browser**

To access your email by going directly to the Internet, open your browser and navigate to the following location.

## [http://outlook.office.com](http://outlook.office.com/)

The screen below appears. Replace **something@example.com** with your complete email address (**jsmith@riohndo.edu**). Click or tab to the **Password** box.

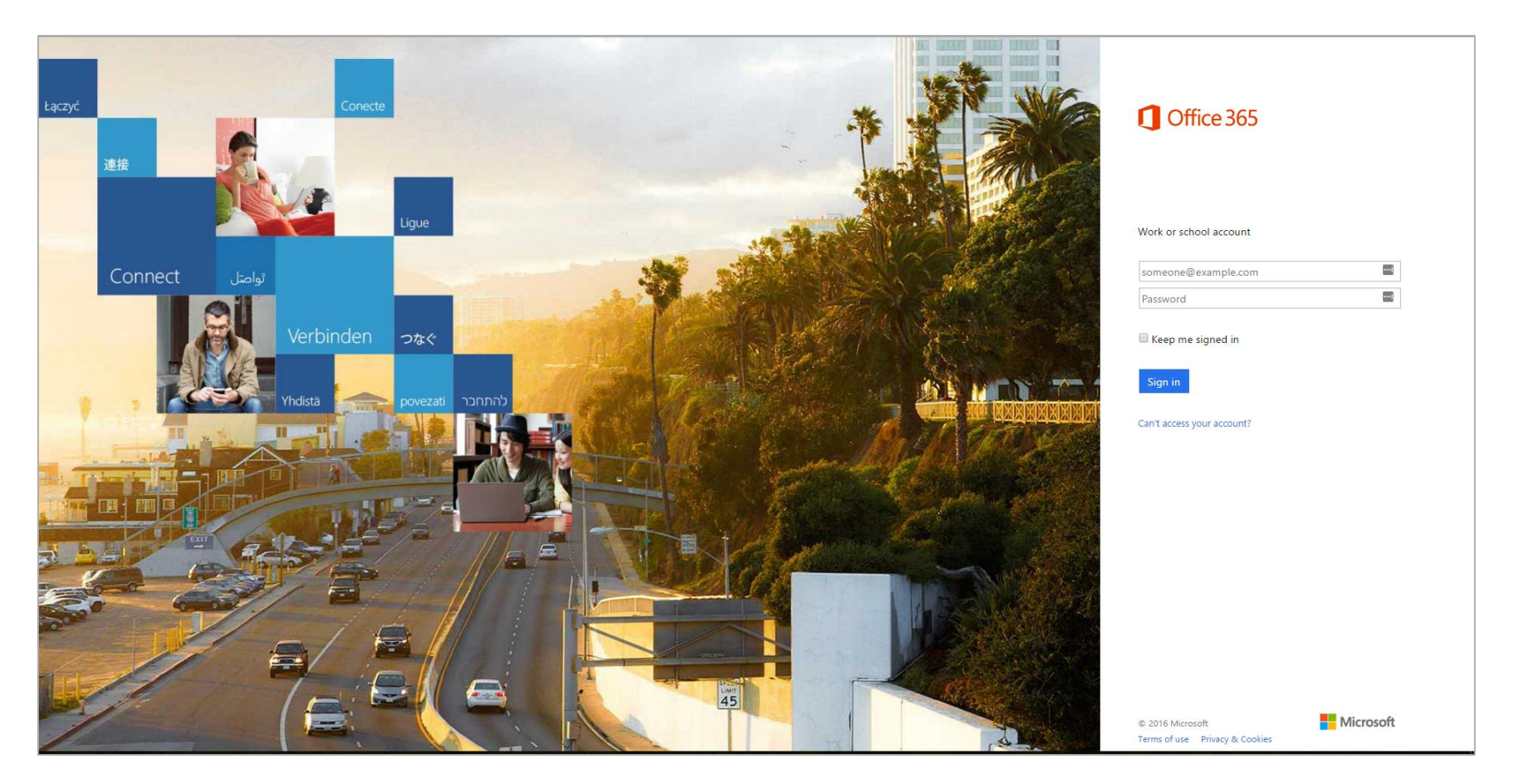

When you click or tab to the **Password** box, you will be redirected to the Rio Hondo College login page. Your cursor will land in the **Password** box. Enter your password and click on **Sign in**.

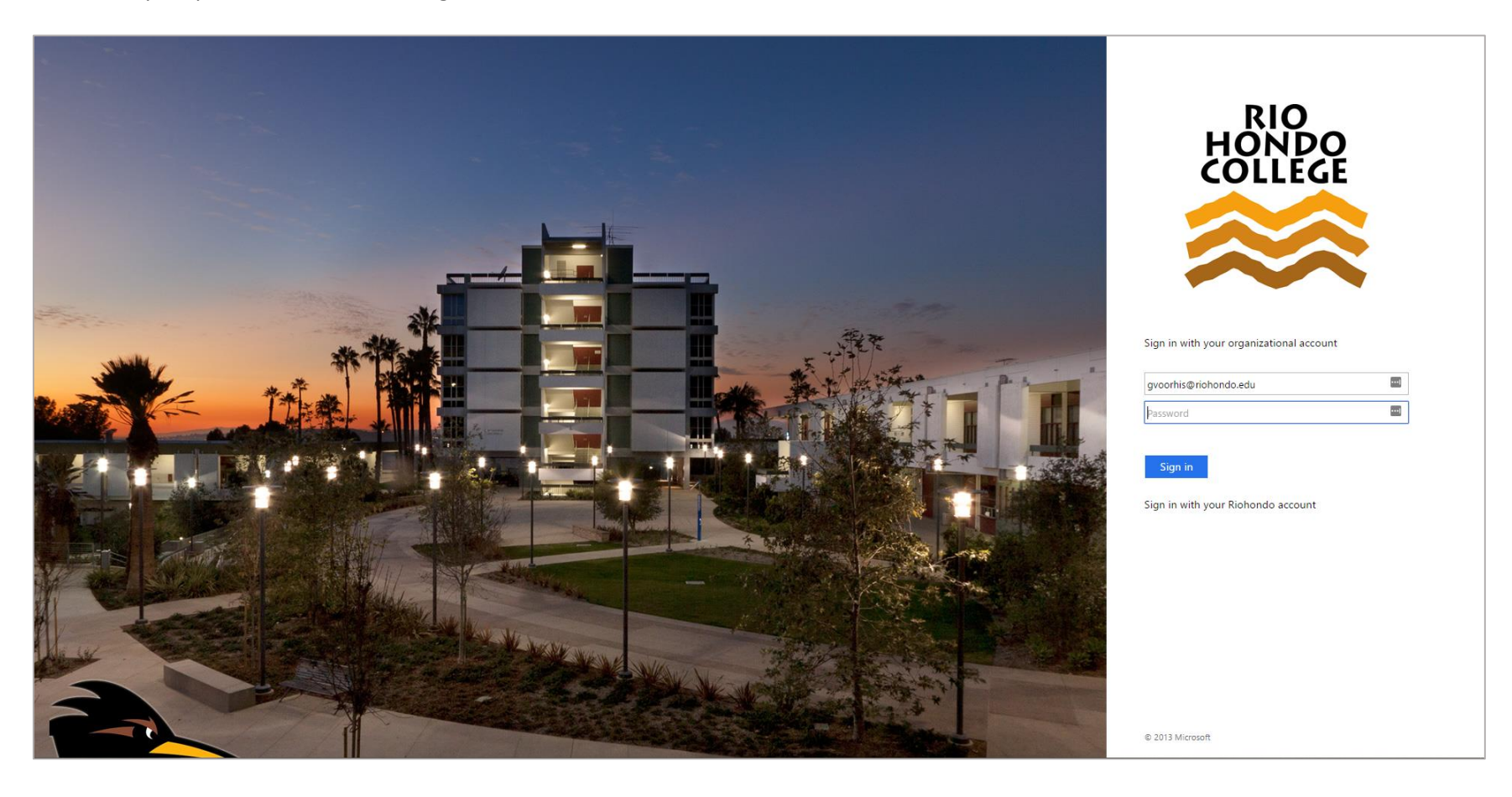

## You will be brought into your email.

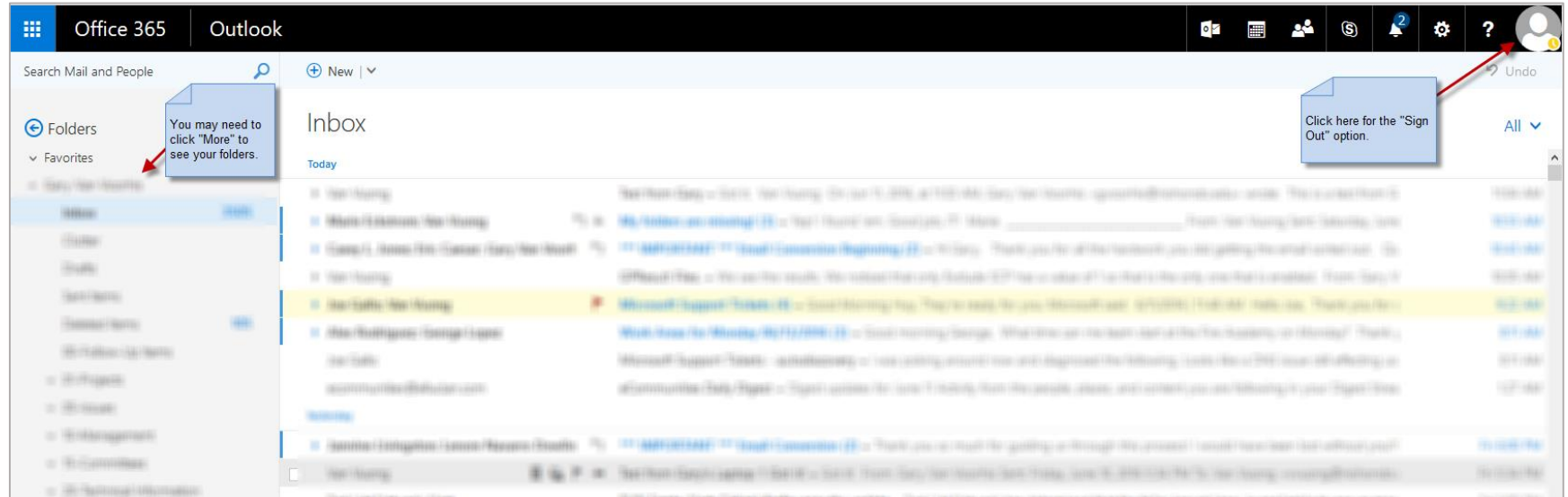

You should now have web access to your email.

*NOTE*: The first time you use the web interface you may see the word **More** along the left under your **Inbox**. Folders are hiding here. Click the arrow next to **More** to expand your folders.